# *Introduction :*

 Les outils de simulation numérique occupent une place prépondérante dans les études en physique du bâtiment. La démarche de conception optimale qui résulte de l'épuisement des ressources énergétiques et du souci de préservation de l'environnement, n'a fait qu'amplifier leur utilisation.

 La simulation se définit comme l'utilisation ou la résolution de modèles correspondant à un système donné pour étudier le comportement de ce dernier dans un contexte précis. Elle est la suite logique de la modélisation qui est la première approche d'une simulation. [28]

La modélisation et la simulation interviennent pour :

- La compréhension de la structure et des interactions à l'intérieur d'un système (déterminer le rendement, la performance…)
- L'étude du comportement du système par rapport à son environnement extérieur (consommation énergétique/cout…)
- La prédiction du comportement d'un système pour des situations nouvelles ou extrêmes.
- La conception de nouveaux dispositifs/ composants, étude de système (composant) avant la création de prototype et mise en œuvre de procédés nouveaux (stratégies et algorithmes de contrôle).
- L'optimisation des solutions lors de la conception.

 La simulation ne supplante pas l'expérimentation mais la complète. Elle permet d'effectuer l'analyse du problème dans des conditions réalistes (reproduire des tests que l'on fait en expérimentation pour mieux les comprendre et à moindre cout) ou au contraire dans des conditions d'essais extrêmes/marginales (climats extrêmes, défauts d'installations…).

 Ces dernières ne peuvent être faites par l'expérimentation (raison de couts…). Ainsi, la simulation accroit le champ des tests pour un système.

 A travers la simulation, le système étudié devient plus flexible. On peut plus facilement faire des études paramétriques. L'utilisation peut aussi faire varier l'échelle de temps pour une étude, ce qui est impossible par ailleurs.

 La simulation se présente presque toujours sous forme d'un programme ou d'outils informatiques. Ces derniers sont couramment appelés des environnements de simulation.

# *IV.1.Outil de simulation Gambit et fluent* **:**

# *IV.1.1.L'outil gambit :*

**GAMBIT** est un logiciel qui permet de créer des maillages pouvant être utilises en particulier sous **FLUENT**.

Le mailleur est un prétraitement au logiciel de simulation. Il permet de générer un maillage structuré ou non structuré en coordonnées cartésiennes, polaires, cylindriques ou axisymétriques. Il peut réaliser des maillages complexes en deux ou trois dimensions avec des mailles de type rectangle ou triangle.

# *IV.1.1.2.Construction d'un maillage :*

Pour construire un maillage, il est bon de suivre la démarche suivante:

- définir la géométrie.
- réaliser le maillage.
- définir les paramètres des zones de calcul.

 La géométrie comprend les positions physiques de points caractéristiques définissent la zone que l'on a à mailler: coordonnées spatiales des quatre sommets d'un carré; du point de départ et du point d'arrivée d'une ligne; du centre et de l'ouverture angulaire d'un arc de cercle. Il faut pouvoir représenter la zone à étudier par un ensemble de figures géométriques simples raccordées les unes aux autres.

 Pour des maillages structurés, on peut faire la liaison entre la géométrie et le maillage, Aussi, avant de réaliser le maillage, il faut spécifier par écrit d'une part la géométrie adoptée pour définir la zone à mailler, d'autre part les numéros des mailles correspondant aux points caractéristiques de la géométrie. Un nœud pourra alors être repéré par ces coordonnées physiques x et y ou indices I et J.

 Par ailleurs, il peut être avantageux de définir des points intermédiaires qui ne sont pas indispensables à la définition de la géométrie mais qui permettent de délimiter les zones dans lesquelles les mailles seront adaptées pour raffiner le maillage près des parois par exemple ou bien pour épouser au mieux la forme des obstacles, parois ou autres...

# *IV.1.1.3.Notice d'utilisation de gambit :*

 Ce logiciel est utilisé pour définir et créer le modèle d'étude (surface ou volume) et de le mailler suivant le bon vouloir de l'utilisateur. Les différentes étapes d'utilisation de GAMBIT sont définies dans la notice suivante. [29]

# *IV.1.1.3.1. Vue globale :*

Après avoir lancé le logiciel, l'interface d'utilisation apparaît.

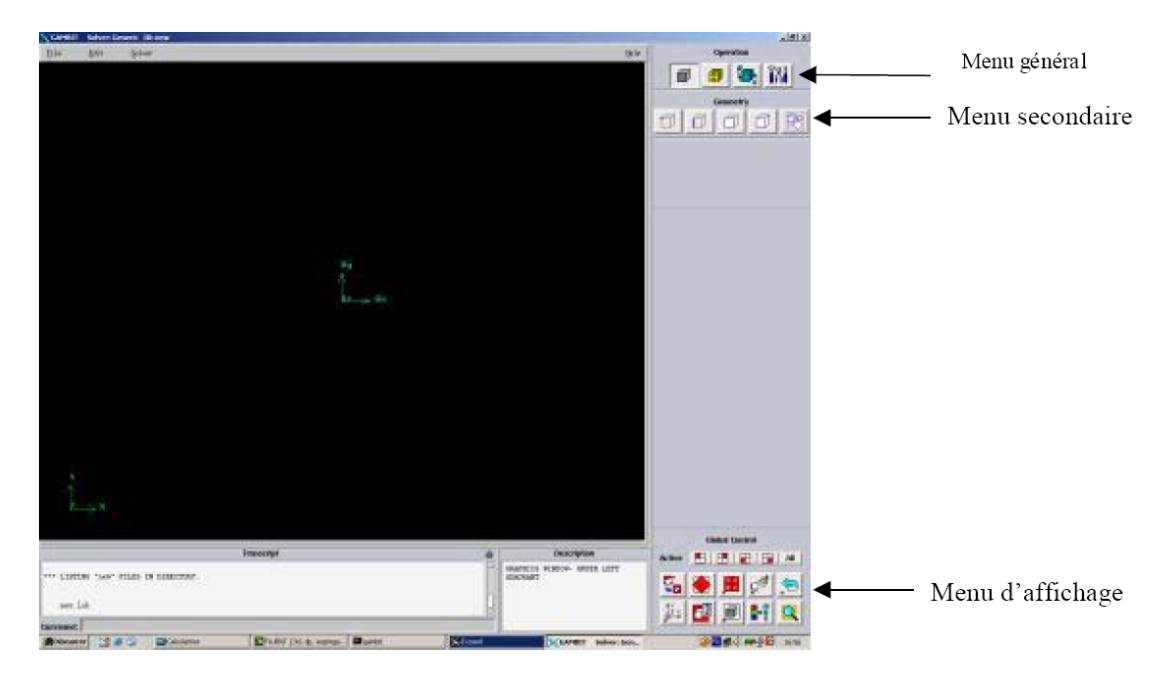

Figure IV.1 : Vue globale de Gambit.

 Astuce : La première chose à faire quand on entre sur Gambit est de nommer le système qu'on va construire de telle manière de ne pas le perdre bêtement.

 L'utilisation de Gambit est simple : principalement il faut prendre les menus en haut à droite et effectuer les tâches en partant du menu de gauche pour aller jusqu'à celui de droite (où normalement on doit avoir fini notre maillage).

 Important : Avant même de créer la géométrie il faut choisir le type de solver ; c'est-à-dire le type de logiciel (ici fluent) qu'on va utiliser par la suite (choisir la bonne version du logiciel dans notre cas choisir Fluent 5/6).

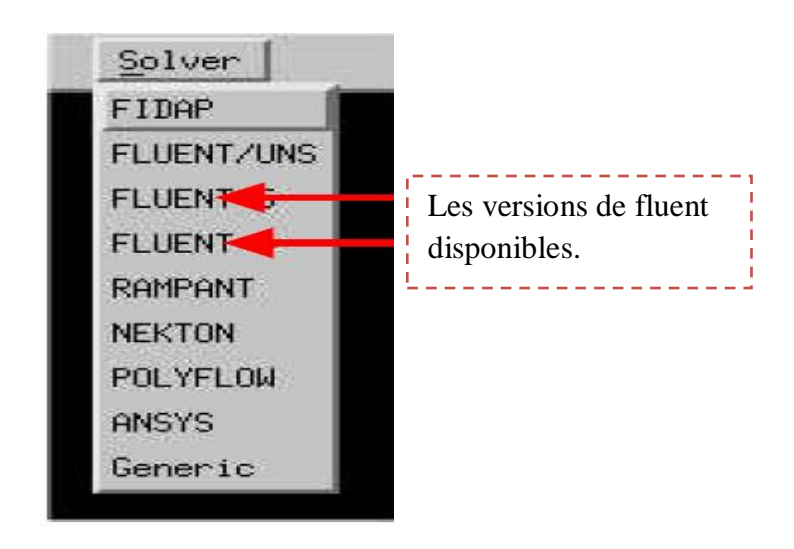

Vient maintenant le moment de créer la géométrie à étudier Deux possibilités se présentent :

- Créer point par point (extrémités) le système, ligne, face, volume (conseillé pour des géométries complexes) ce qui est notre cas.
- Créer des surfaces simples existantes (cube, cylindre, sphère…) puis extruder pour obtenir les volumes ou les surfaces voulus.

# *IV.1.1.3.2. Détail des principaux menus :*

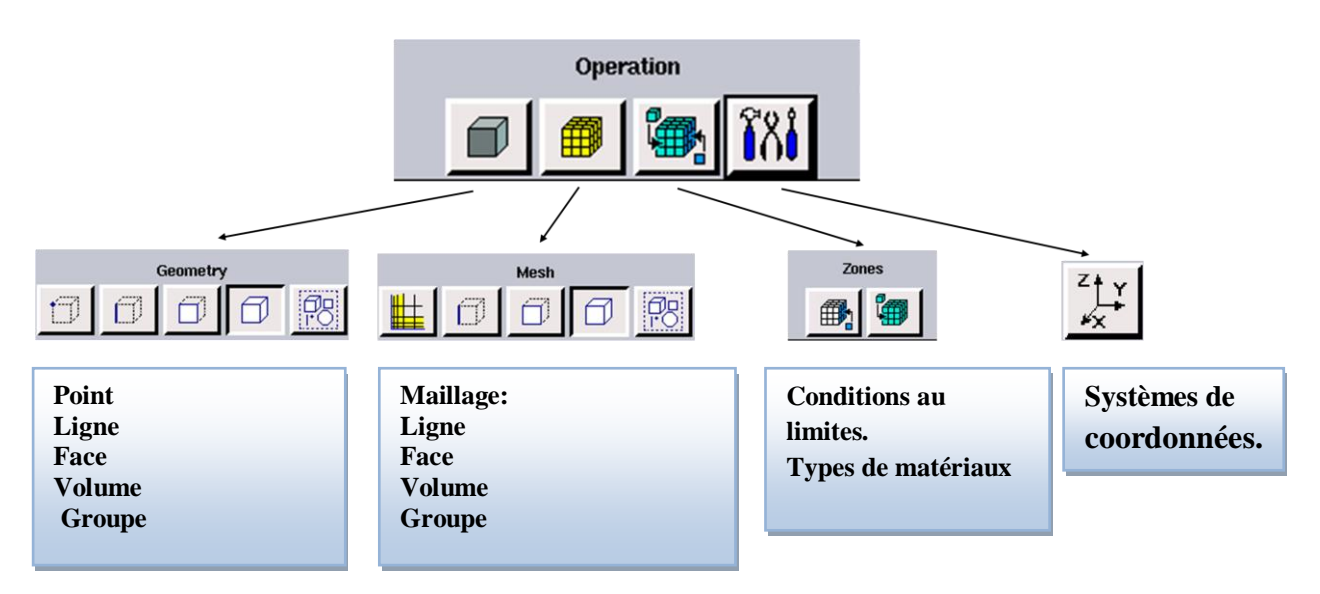

Figure IV.2 : Menu principale de Gambit.

# *IV.1.1.3.3. Définir la géométrie :*

 Notre géométrie est construite sur Gambit en 3D, vu sa complexité on a choisi de l'établir point par point, relier entre eux dans différentes directions les lignes sont crées, ensuite les faces sont formées, pour obtenir en dernier les volumes, qu'on a regroupé sous trois groupes.

En d'autres termes, on a au final 3 domaines de calcul numérique,

- Groupe 1 : Domaine de calcul du fluide caloporteur.
- Groupe 2 : Domaine de calcul du matériau de remplissage qui est le béton.
- Groupe 3 : Domaine de calcul du sous-sol qui est la terre.

 Cette géométrie est mise au point en partant de l'intérieur vers l'extérieur, la première chose faite est de modélisé le tube en U en commençant par la partie la plus difficile qui est le coude ensuite le volume de béton qui entoure le tube est finalement la terre qui entoure tous l'ensemble.

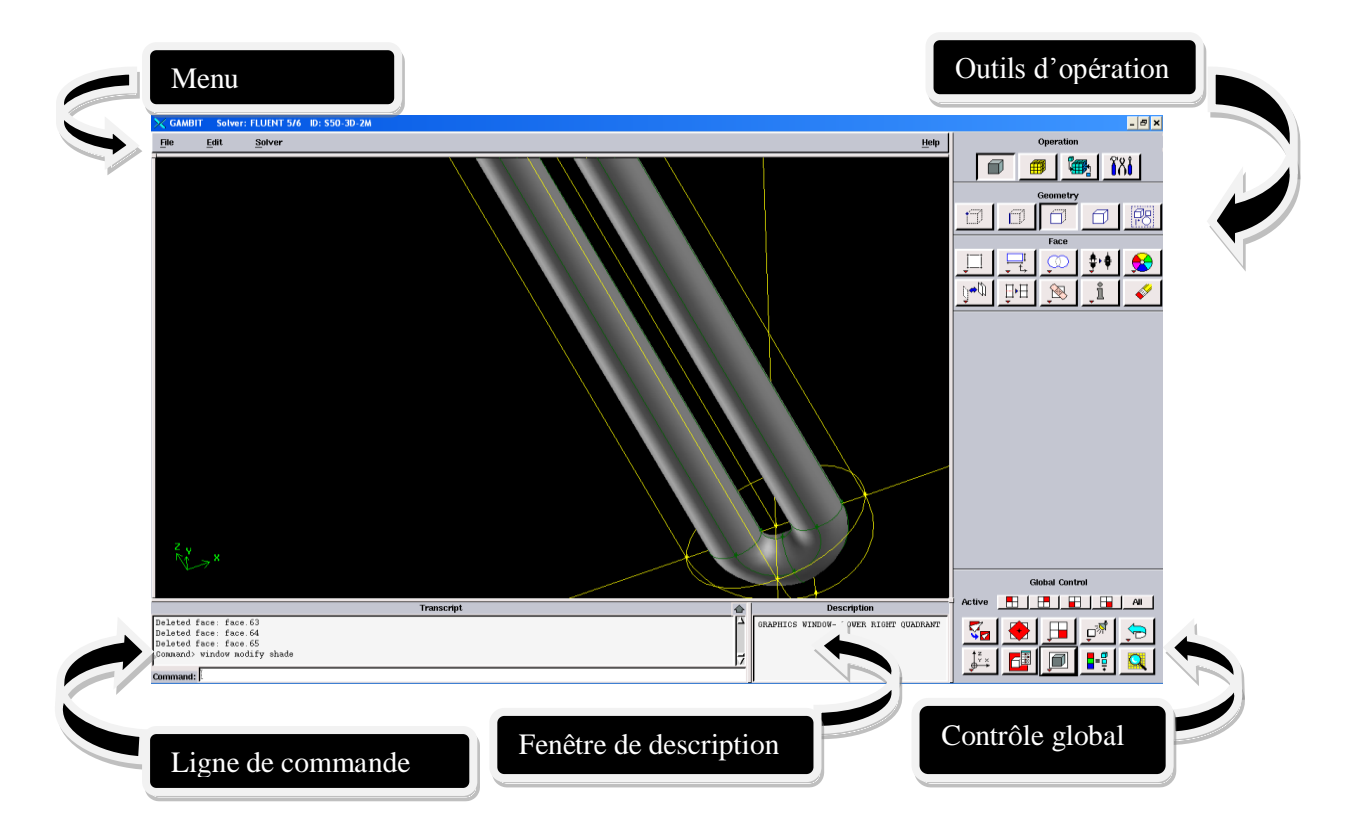

Figure IV.3 : Echangeur de chaleur Tube en U sur Gambit.

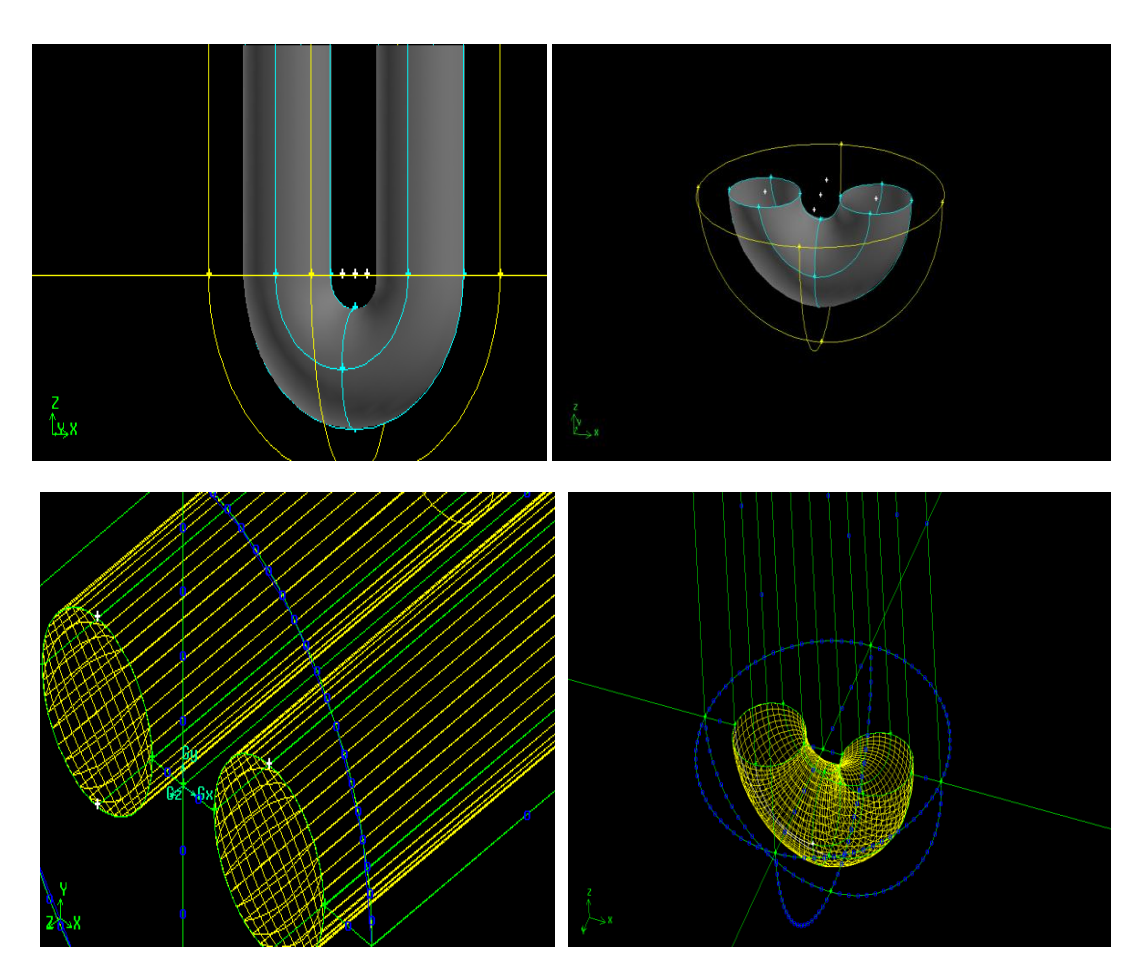

Figure IV.4 : Tube schématisé sur Gambit. Figure IV.5: Coude du tube sur Gambit.

# *IV.1.1.3.4. Réalisation du maillage :*

 Un maillage structuré pourrait être construit pour le forage et le sol environnant indifféremment en repère cylindrique ou cartésien. Rottmayer [30] a adopté un repère cylindrique mais structuré. Il a mis en évidence les erreurs induites et en particulier celles dues à l'approximation des formes circulaires représentant le forage et les tuyaux. Yavuzturk [31] a proposé de construire un maillage très fin dans ce repère afin de diminuer ces erreurs, mais cela conduit à un nombre de mailles très grand. De plus, l'utilisation d'un maillage structuré n'est pas efficace en présence de plusieurs forages autour d'un bâtiment, et difficile à effectuer en cas d'un décalage en plan entre les forages.

 Les nombreuses difficultés que nous avons rencontrées dans nos tentatives d'utilisation des maillages nous ont conduits à l'adoption d'un maillage hybride on a utilisé des mailles prismatiques dans les zones les plus complexes de notre structure, a savoir l'espace annulaire entre le tube en U est la terre (zone remplie par le béton) et hexaédrique pour le fluide et la terre.

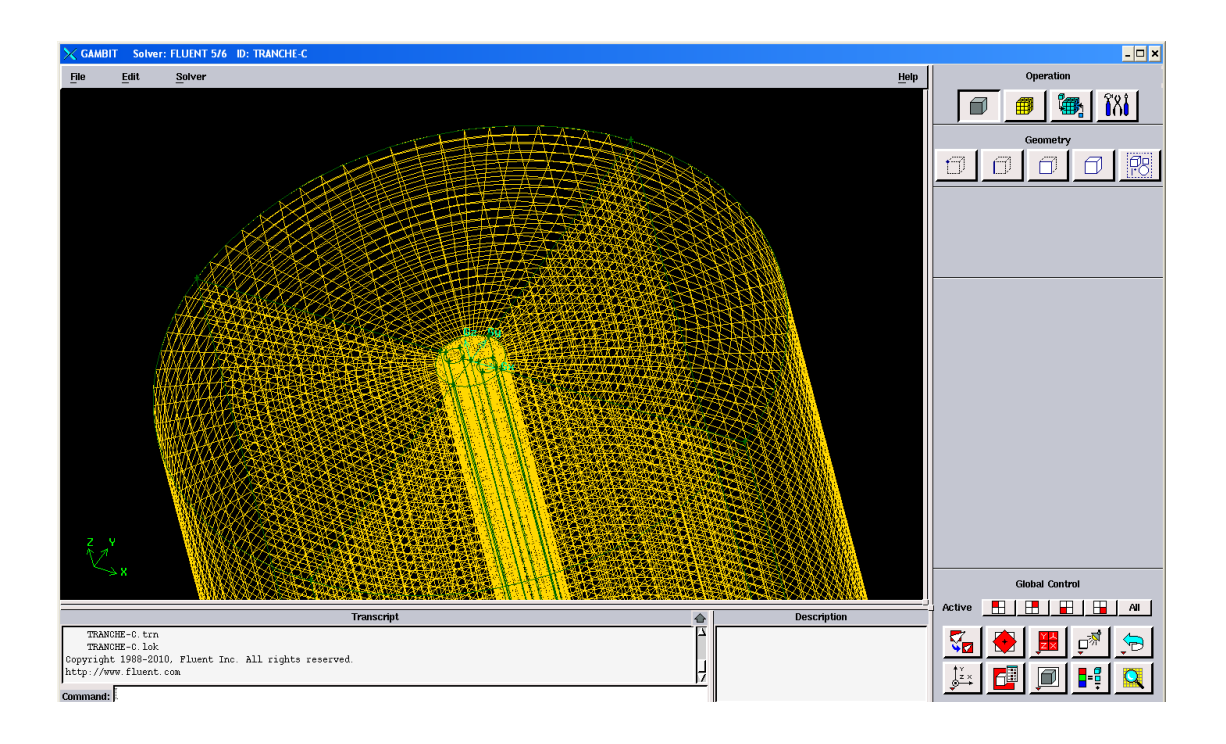

Figure IV.6 : Maillage de l'échangeur vertical.

# *IV.1.1.3.5. Définir les paramètres des zones de calcul :*

# *IV.1.1.3.5.1. Conditions aux limites :*

Face 2: inlet type velocity\_inlet (entrée du fluide caloporteur).

Face 1 : outlet type pressure\_outlet (sortie du fluide caloporteur)

Toute les faces sont de type wall spécifié chacun selon sa position et sont domaine

[wall-hdpe, wall-concrete (béton), wall-ground(terre) ,wall-sup-concrete (partie superieur du béton), wall-sup-ground (partie supéreur de la terre).

# *IV.1.1.3.5.2.Définition des domaines :*

 L'échangeur vertical comme expliqué au paravent est composé de trois zones selon leurs matériels, c'est pour cette raison qu'on a cherché a tous regrouper sous trois groupe :

Groupe 1 : caloporteur.

Groupe 2 : concrete (béton).

Groupe 3 : ground (terre).

Note : les parois du tube en HDPE sont un quatrième matériau qui sont désigné sur Gambit par wall-hpde et qu'on ne peut définir les propriétés et l'épaisseur que sur FLUENT.

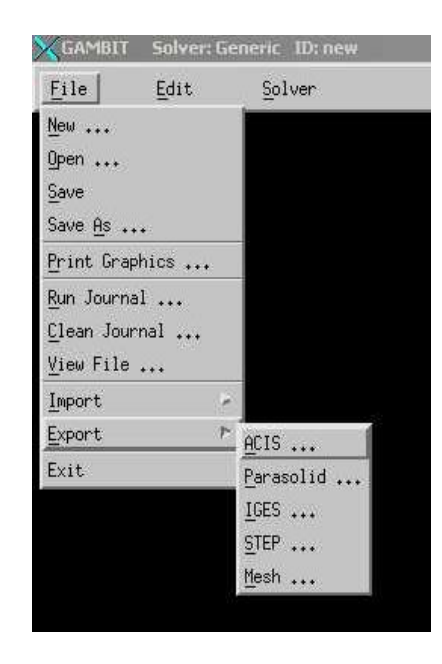

### *IV.1.1.3.6.Exportation du maillage de gambit :*

Figure IV.7 : Exportation du maillage.

 Une fois que la géométrie a été créée, que les conditions aux limites ont été définies, il faut exporter le maillage, en point .msh (mesh = maillage en anglais) pour que Fluent soit capable de le lire et de l'utiliser.

 On peut ensuite fermer Gambit en sauvegardant la session (si on souhaite l'ouvrir) et lancer Fluent.

# *IV.1.2.L'outil Fluent :*

 La simulation en Mécanique des Fluides Numérique (Computational Fluid Dynamics : CFD), est utilisée pour la modélisation, la visualisation et l'analyse des écoulements fluides et transferts thermiques. Elle permet aux utilisateurs d'optimiser les performances des nouveaux concepts, tout en réduisant le cycle de commercialisation, les risques associés et les coûts.

 Depuis plus de 10 ans, Fluent, leader mondial en Simulation numérique des écoulements Fluides logiciels et services. S'emploie à offrir la solution de simulation la plus adaptée, que ce soit pour l'ensemble de l'industrie, la recherche ou la formation des ingénieurs de demain. Cette solution passe par des services d'assistance technique, d'études à façon, et par des formations personnalisées.

 Le siège du groupe Fluent est situé à Lebanon, New Hampshire, USA, et compte des filiales en Belgique, Angleterre, France, Allemagne, Inde, Italie, Japon et Suède. Ses logiciels sont aussi vendus à travers le monde grâce à des joint-ventures, des partenariats et des distributeurs en Corée, Australie, Brésil, Chine, Taïwan, République Tchèque, Moyen Orient et dans la plupart des pays européens.

#### *IV.1.2.1.Notice d'utilisation de fluent : [32]*

Fluent est un code CFD commercial très utilisé dans l'industrie. Il permet de résoudre les écoulements fluides (champs de vitesses, de température…), c'est la raison pour laquelle on la choisi pour réalisé notre simulation.

 Ensuite l'utilisation de Fluent est simple, il suffit de suivre l'ordre des menus en partant de la gauche pour aller vers la droite. Le premier menu que nous allons étudier est le menu **GRID**. La première chose à faire est d'utiliser l'option check afin de vérifier si le maillage importé comporte des anomalies comme des problèmes de jointure entre les différentes surfaces du maillage. Pour choisir l'échelle d'étude du maillage et par conséquent réfléchir en nombres adimensionnels, il faut utiliser l'option scale (choix est très important car souvent suivant les dimensions du domaine, les phénomènes mis en jeu ne sont pas les même).

Remarque : il est possible de vérifier tout de suite la forme de la grille en cliquant sur **DISPLAY** et ensuite sur grid. On peut de cette façon vérifier que la géométrie correspond bien à ce que l'on veut.

 Le second menu que l'on va utiliser est le menu **DEFINE**. La démarche à suivre est de partir des options du haut du menu secondaire et de descendre au fur et à mesure. Nous trouvons donc l'option Models qui se décompose aussi en un autre menu. solver permet de choisir le type de solver que l'on souhaite utiliser (implicite, explicite, stationnaire, 2D…). viscous permet de choisir le modèle de turbulence que l'on va prendre pour résoudre le problème (laminaire, k-ε, k-ω, LES…). Energy permet de choisir si oui ou non on doit faire intervenir l'équation de l'énergie dans la résolution du système (dès qu'un gradient de température intervient dans les phénomènes il faut utiliser cette équation pour d'une part observer une solution réaliste mais aussi souvent pour faciliter la convergence).

 Dans le menu Models radiation qui sont à utiliser en fonction de l'énoncé du problème. Vient ensuite le sous menu Materials qui permet de choisir le fluide gravity et entrer la valeur voulue de la gravité. On peut aussi entrer, et cela est souhaitable, la valeur initiale de la densité et lui donner une valeur sous Fluent (ceci montre que même si l'on a fait une erreur de condition sous Gambit, on peut encore tout modifier sous Fluent).

 Pour une entrée de fluide, on fixe la vitesse ainsi que le niveau de turbulence ; pour un mur on peut fixer soit un flux constant, soit une température constante et bien d'autres possibilités (telles que la rugosité du mur par exemple).

 Maintenant que la géométrie est en place, nous pouvons paramétrer et initialiser le solver de Fluent dans le menu suivant : le menu **SOLVE**. Le premier sous-menu est le menu Control qui comprend tout d'abord l'option solution. C'est grâce à cette option que l'on va pouvoir entrer les différents facteurs de sous-relaxation du système : pression, température etc.…Ces facteurs peuvent être modifié au cours de la résolution. Leur principal intérêt est de forcer la solution a convergé : en les baissant, on diminue la vitesse de convergence mais on l'améliore (encore que ces constatations soient valables en générales, mais pas nécessairement dans tous les cas).

 Dans ce menu, on peut à la façon de discrétiser chaque variable (pression, moment…). d'autre sous-menu de SOLVE est Initialise. Ce menu permet de fixer les conditions initiales du système d'itérations que l'on veut faire pour résoudre le système et aussi la valeur limite des résidus que l'on veut se fixer.

 Une fois que l'on estime que la convergence est atteinte, on peut visualiser les résultats grâce au post-traitement de Fluent. Principalement, on utilise le menu **DISPLAY** et les sous-menus contours et velocity vectors. Dans le premier, on observe les variations des variables (vitesse, température…) avec les iso-surfaces. Dans le second, les valeurs sont traduites par des vecteurs ; ceci est surtout utile pour la visualisation des vecteurs vitesses. Il est également possible dans ces menus d'observer les résultats sur les faces de la géométrie et pour les vecteurs de faire des projections.

 Pour visualiser des zones précises du maillage (lignes, plans…), le menu **SURFACE** permet de créer des lignes ou de plans dans la géométrie à partir de points. Ensuite on peut pour les plans, les choisir pour visualiser les contours ou les vecteurs, et pour les lignes, on utilise le menu **PLOT**, qui offre la possibilité de faire des graphes en 2D de toutes les variables sur les lignes créées par l'utilisateur. Pour exporter des images, on peut, soit faire une copie d'écran (de loin le plus simple), soit cliquer dans **FILE**, hardcopy et choisir TIFF pour créer une image Tiff de la fenêtre actuellement affichée (l'utilisateur peut choisir diverse options comme couleur ou noir et blanc…).

# *IV.1.2.2.Simulation du comportement thermique et dynamique de l'échangeur bitubulaire vertical enterre sous Fluent :*

#### *IV.1.2.2.1.Méthodologie :*

 Il existe plusieurs voies permettant la modélisation d'un tel système, en particulier la voie « analytique » et la voie « numérique ». Nous avons adopté un point de vue purement numérique, dans la mesure où les hypothèses de mises en œuvre sont moins nombreuses et que le code de calcul obtenu permet la description de la situation.

 On plus, les modèles numériques conduisent généralement à des résultats très proches de la réalité.

 Dans cette étude, il est impératif pour nous de prendre en compte les effets tridimensionnels de la conduction dans le sol, notre première préoccupation a été la validation de notre code de calcul et du modèle construit pour ça en a suivi le résonnement de Eui-Jong Kim et al,de l'article publié sur science directe le 6 mai 2010 [24] qui calcul les échanges des tuyaux avec le sol, sans la présence du fluide on imposant un flux de chaleur constant aux deux tuyaux du tube en U, le volume de sol influencé par la présence du puits géothermique a été décomposé en tranches horizontales d'égale épaisseur (figure IV.8).

 Un modèle 2D pour chaque plan horizontal d'éléments finis utilisant l'interpolation linéaire pour le calcul de températures intérieures d'un élément est ensuite extrudé verticalement afin de construire un modèle 3D en connectant chaque

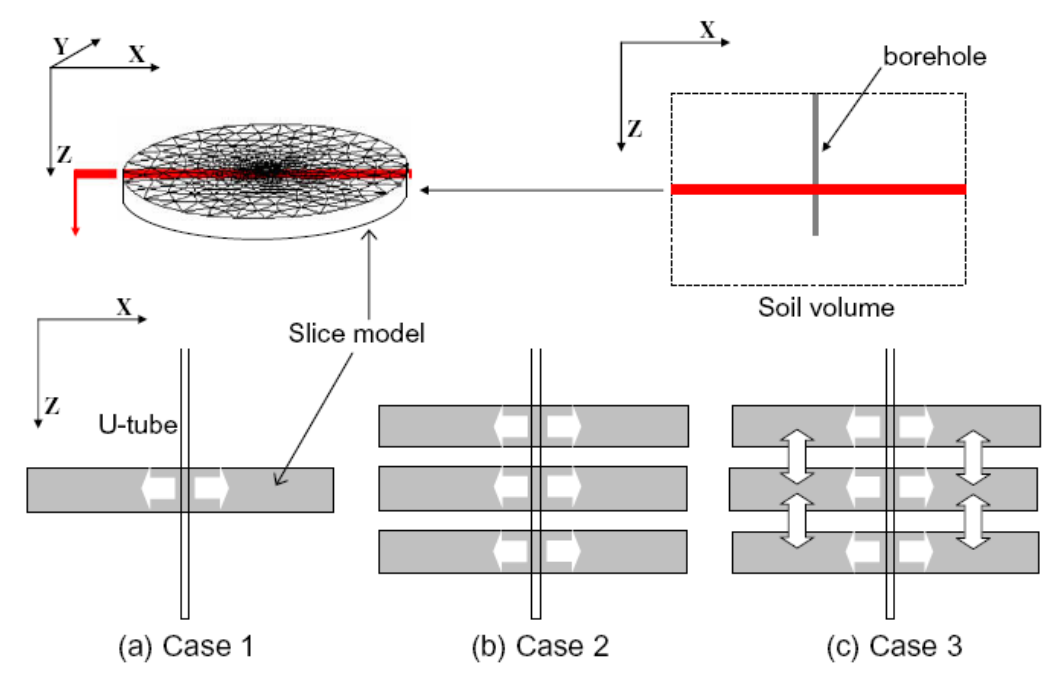

des plans horizontaux entre eux. La modélisation du transfert de la chaleur dans la direction verticale, est quant à elle traitée par la méthode des volumes finis.

Figure IV.8 : Décomposition d'un puits géothermique en Tranches horizontales.

 Notre modèle numérique 3D construit sur Gambit est sans doute complet du point de vu, ou tout les matériaux sont représentés chacun par un domaine de calcul respective comme expliqué au paravent, alors pour comparer nos résultats et pour une éventuelle validation de notre modèle numérique on a éliminé le domaine de calcule fluide comme première approche dans une première simulation, la deuxième approche sans doute plus proche de la réalité est de rétablir le domaine et d'ajouté le coude du tube en U pour permettre la circulation du fluide caloporteur et de faire les calcules nécessaires dans une deuxième simulation et une comparaison entre les différents résultats est étudié.

 Les différents résultats sont présenté dans le chapitre suivant et de ce qui est démarche suivis pour les deux simulations elles sont présenté si dessous.

#### *IV.1.2.2.2.Etapes générales : A- Importation de la géométrie (\*.msh) : A-1-Ouvrir la version de Fluent :*

 Puisque la géométrie est en 3D, et que la géométrie est d'une longueur importante et que le tube en U a une épaisseur petite par apport au reste du domaine de calcule le choix du 3D double précision semble le plus approprié a notre simulation, il est donc choisi comme suit :

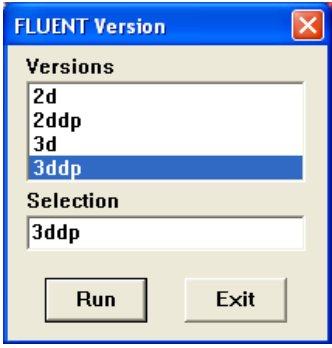

Pour commencer la simulation il faut importer le fichier (\*.msh) généré sous Gambit.

*File → Read → Case...* 

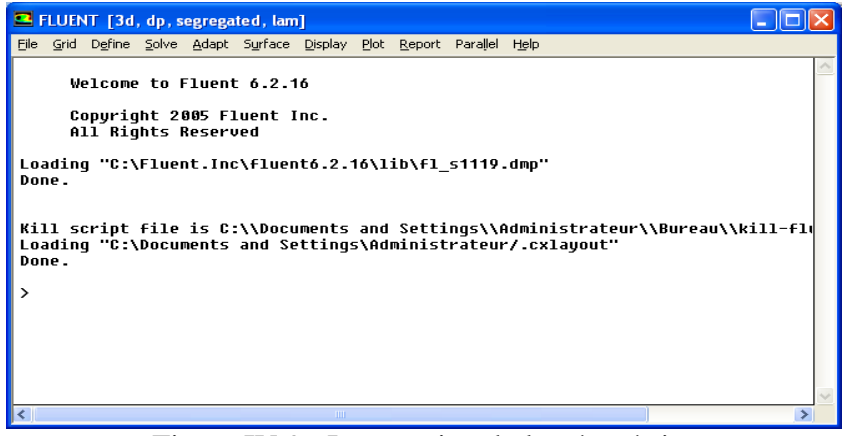

Figure IV.9 : Importation de la géométrie.

# *B. Vérification du maillage importé :*

# *Grid Check*

Ceci permet de vérifier si le maillage importé ne contient pas d'erreurs ou de volumes négatifs.

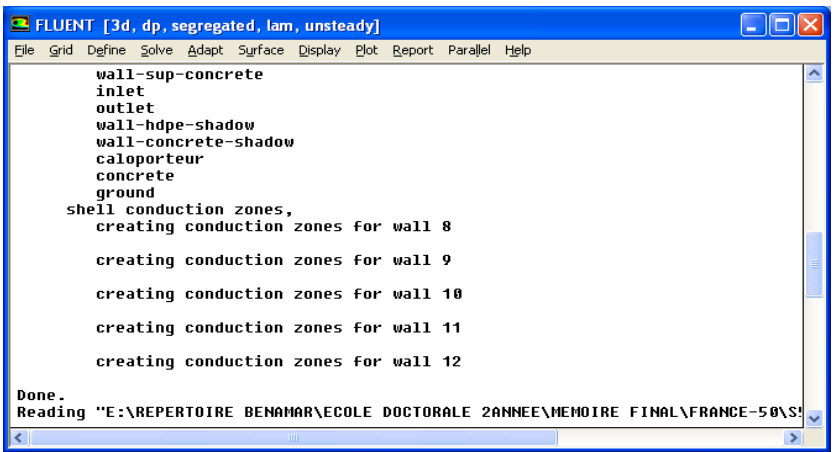

Figure IV.10 : Vérification du maillage sou Fluent.

*C-Vérification de l'échelle :* Grid 
ightarrow Scale

Il faut toujours vérifier que les dimensions affichées correspondent aux dimensions physiques du problème.

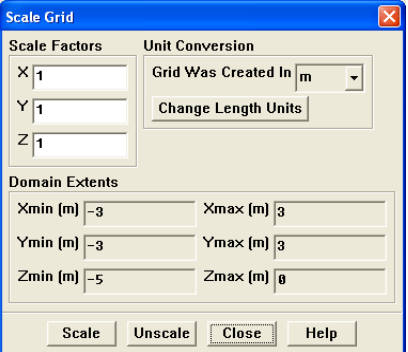

Figure IV.11.A : Vérification des unités de la première simulation.

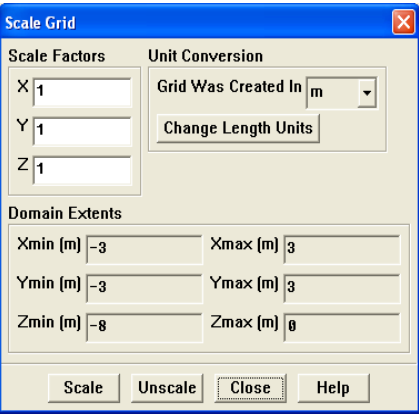

Figure IV.11.B : Vérification des unités de la deuxième simulation.

#### *D-Choix du solveur :[33],[34] Define* → *Models* → *Solver*...

**Segregated Solver** : est le plus approprié pour les écoulements incompressibles (ventilateurs, pompes…)

**- Coupled Solvers**, les solveurs « coupled implicit » et « coupled explicit », sont plutôt réservés aux écoulements compressibles à grande vitesse. C'est là aussi qu'on choisit le régime d'écoulement ; permanent ou instationnaire.

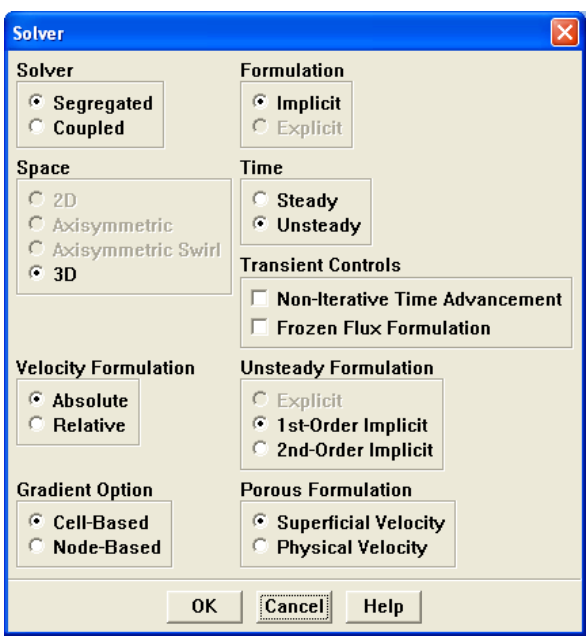

Figure IV.12 : Choix du solveur sous Fluent.

# *E-Affichage de la grille : Display Grid*

Vous pouvez afficher le maillage et il est très judicieux de vérifier les conditions aux limites définies au préalable dans Gambit.

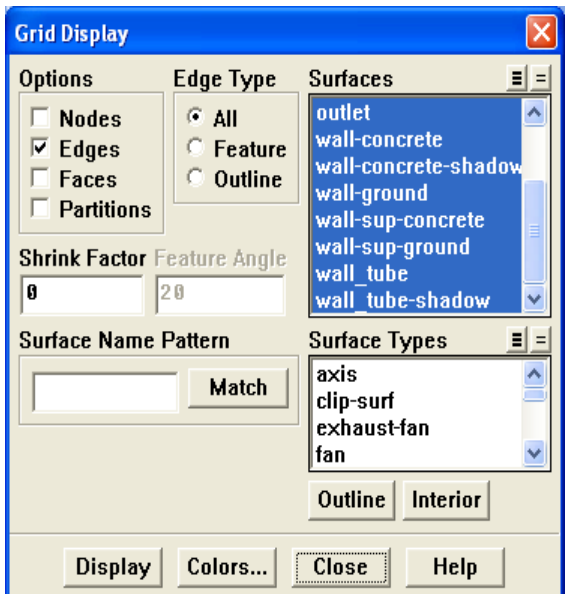

Figure IV.13 : Affichage de la grille et vérification des conditions.

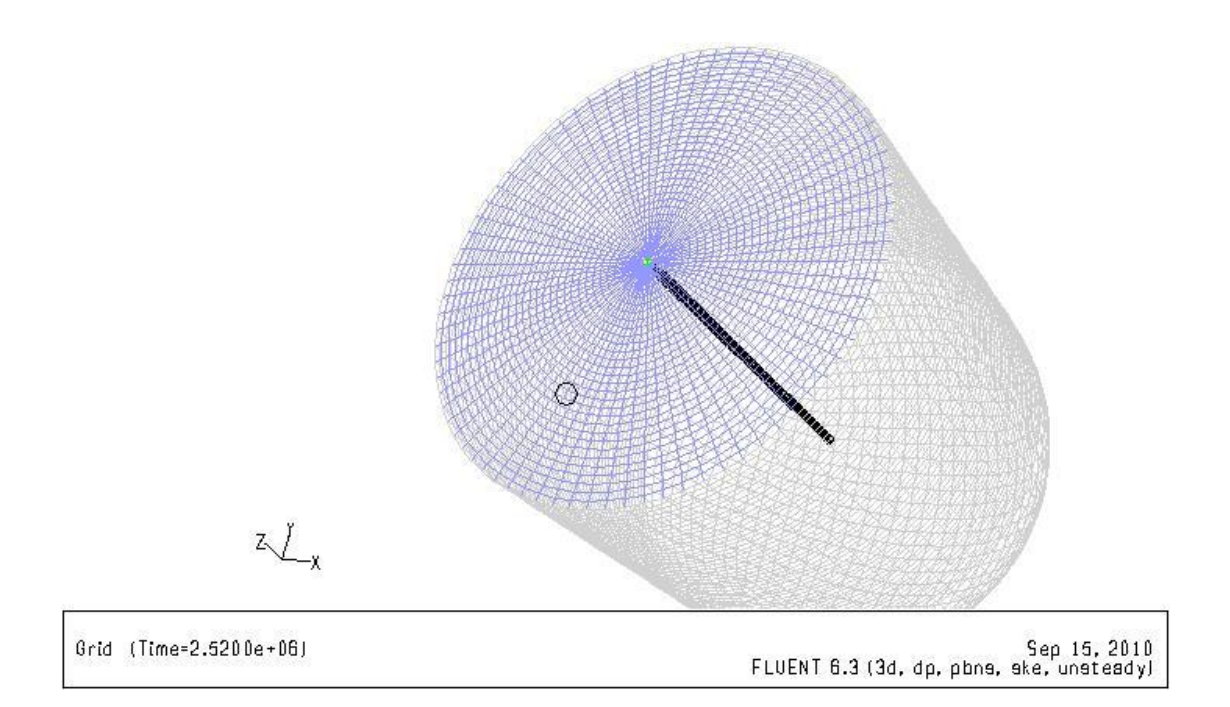

Figure IV.14 : affichage du domaine de la simulation.

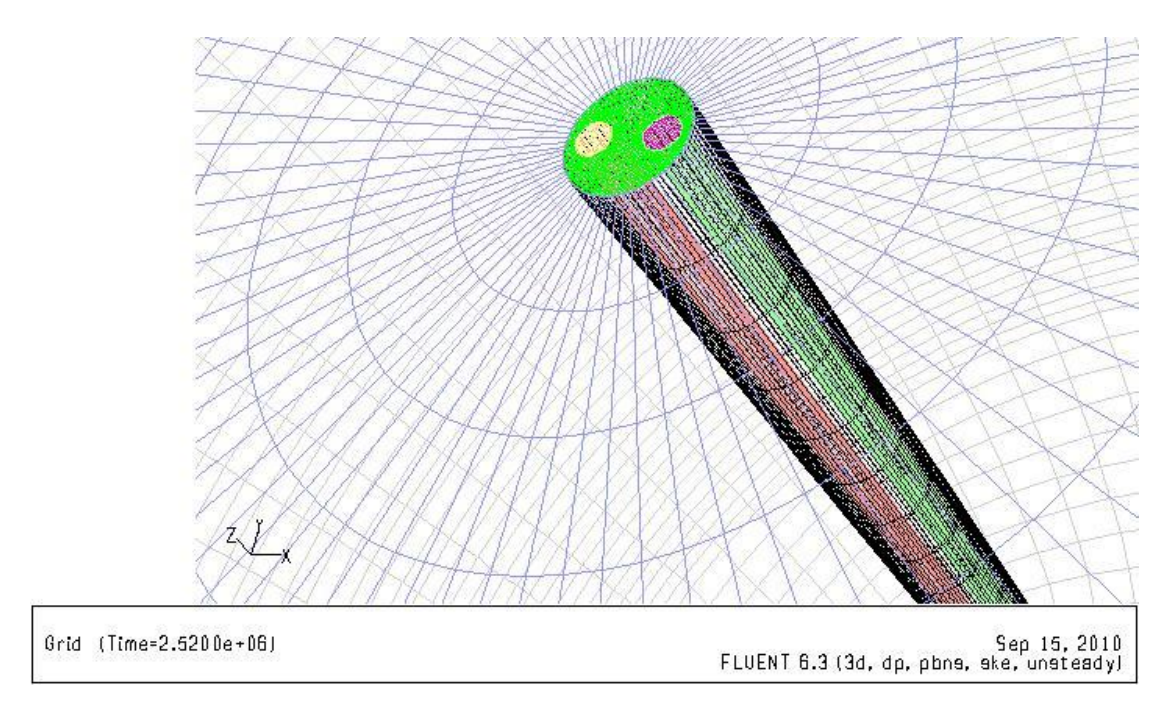

Figure IV.15 : entrée et sortie du fluide caloporteur.

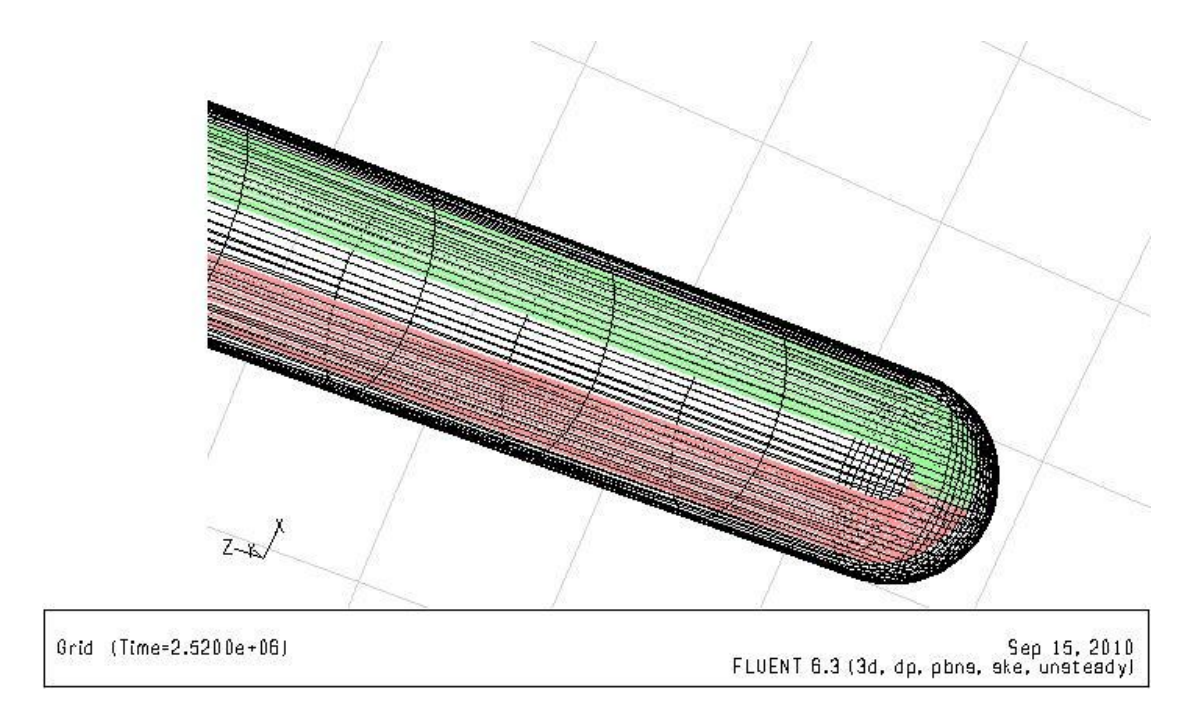

### Figure IV.16 : tube HDPE en vert, béton en bleuet terre en gris. *F-Choix du modèle de turbulence :[35],[36] Define Models Viscous*

Fluent propose différentes modélisations de l'écoulement turbulent. Parmi lesquels les écoulements non visqueux, laminaires, turbulents … etc.

Dans le pieu énergétique étudier l'écoulement du fluide ce situ donc dans le tube en U alors accordée au tableau suivant le modèle K-epsilon standard est le model idéale pour notre étude.

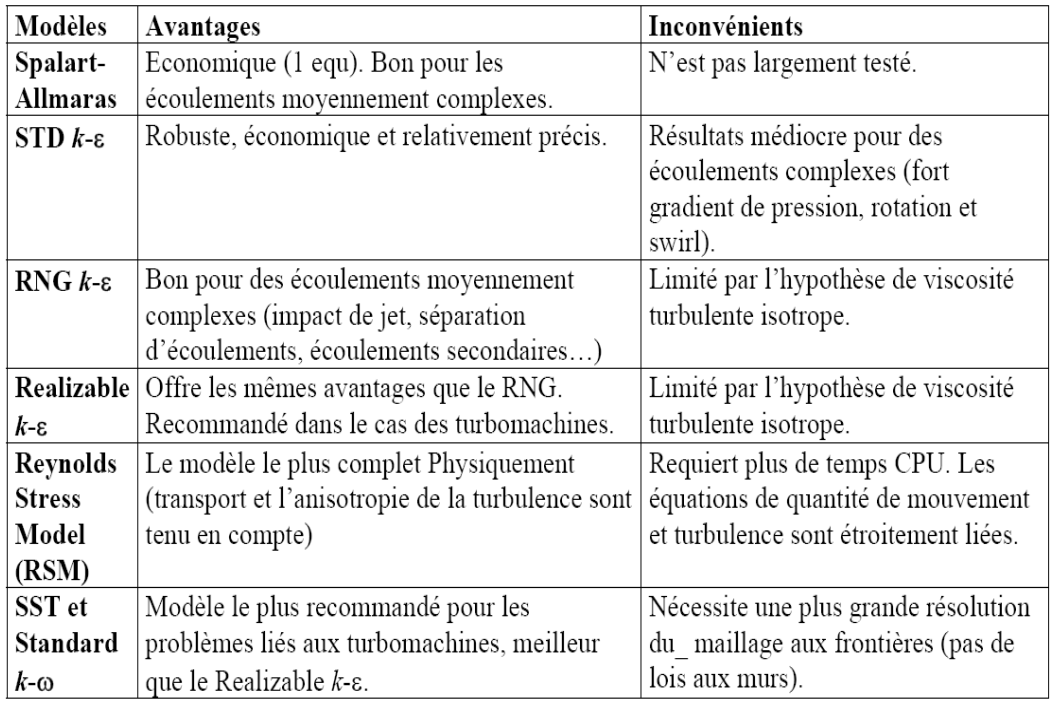

Tableau IV.1 : Avantages et inconvénients des différents modèles de turbulence.

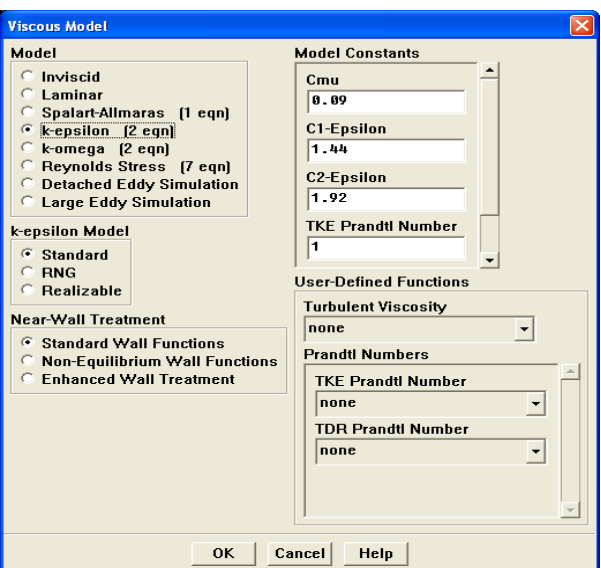

Figure IV.17 : Choix du modèle de turbulence.

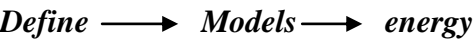

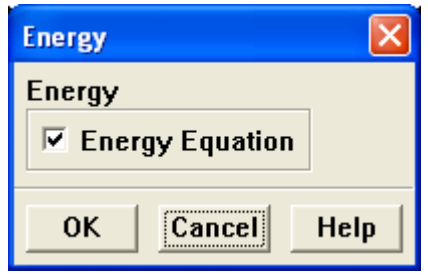

Figure IV.18 : établir les équations de l'énergie. [37]

# *IV.1.2.2.3.Définition des caractéristiques des matériaux:[38], [39]*

# *Define Materials*

Les caractéristiques du fluide sont chargées à partir de la bibliothèque de données de Fluent.

Les trois grandeurs déterminant les caractéristiques thermiques d'un sol sont les suivantes :

a) La conductivité thermique  $\lambda$ , en w/m.k : flux de chaleur transmis par conduction au travers d'un corps soumis à un gradient de température de 1k/m. elle est, de préférence, au moins de 1.3w/m.k et si possible supérieur à 1.8w/m.k, pour le soussol.

b) la capacité thermique volumique  $C_v$ , en j/m<sup>3</sup>.K : quantité de chaleur nécessaire à l'élévation de température de 1K d'un volume de 1 m<sup>3</sup>.

Avec :  $C_v = \rho C_p$ 

 $C_p$ : capacité thermique massique [KJ/Kg.K].

 $\rho$  : Masse volumique [Kg/m<sup>3</sup>].

c) La diffusivité thermique  $\alpha$ , en m<sup>2</sup>/s : elle caractérise la vitesse de pénétration et l'atténuation d'une onde thermique dans un milieu. Elle caractérise les influences des cycles quotidiens et mensuels.

$$
\alpha = \frac{\lambda}{\rho C_p} \tag{IV.1}
$$

Plus la diffusivité du sol est élevée, plus faible est l'amortissement de température.

Les caractéristiques des matériaux sont données dans le tableau suivant :

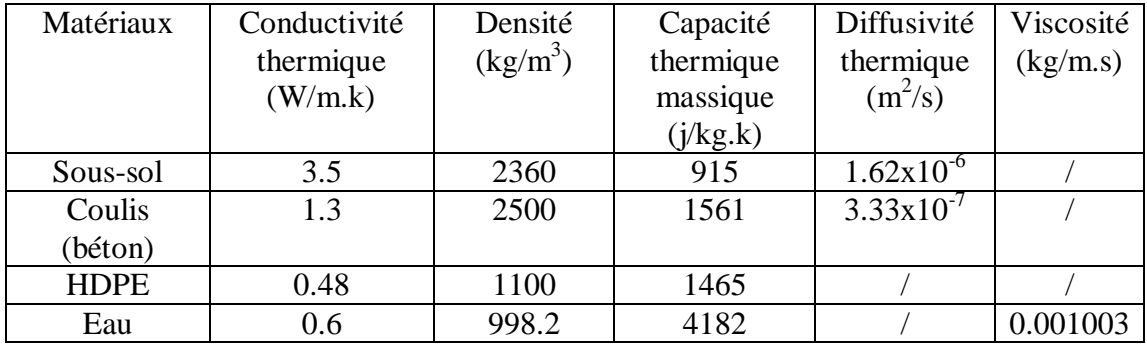

Tableau IV.2 : Propriétés physique des matériaux utilisées dans la simulation.

Ces propriétés sont ensuite chargées dans les panneaux matériaux du logiciel FLUENT.

# *IV.1.2.2.4. Conditions d'opération : [40]*

# *Define*  $\longrightarrow$  *Operating conditions*

Avant de choisir les conditions aux limites, il faut choisir d'abord la valeur de la pression de référence « operating conditions ».

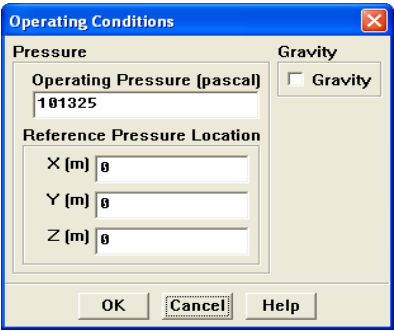

Figure IV.19 : Choix de la pression de référence.

En effet, Fluent effectue tous les calculs, avec une pression appelée gauge pressure et ce afin d'éviter les erreurs d'ordre numérique lors du calcul pour des écoulements à faible nombre de mach. La relation liant la pression absolue à la « gauge pressure » est donnée par :

$$
P_{abs} = P_{op} + P_{Gauge} \tag{IV.2}
$$

Définition de la pression totale :

$$
P_t = P + \frac{1}{2}\rho V^2 \tag{IV.3}
$$

En écoulement incompressible.

Fluent prend par défaut la valeur de la pression atmosphérique comme operating pressure. [41]

#### *IV.1.2.2.5.Conditions aux limites usuelles : Define*  $\rightarrow$  *Boundary Conditions* :

Ensuite, il faut fixer les valeurs des conditions aux limites :

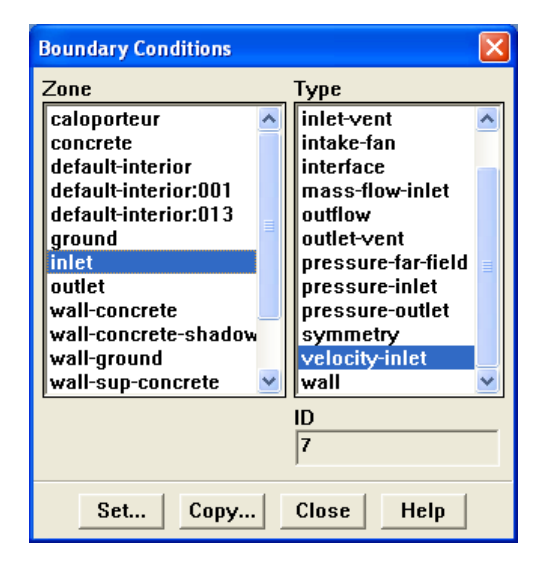

Figure IV.20 : Valeurs des conditions aux limites.

#### *Caloporteur :*

#### **Velocity inlet :[42]**

Utilisée pour des écoulements incompressibles ou moyennement compressibles, quand la vitesse d'entrée est connue.

Ainsi Fluent peut calculer le débit massique a l'entrée par l'équation suivante :

$$
\dot{m} = \int \rho \, \overrightarrow{v. dA} \tag{IV.4}
$$

**Wall** est utilisé pour délimiter les régions solides des régions fluides. En général on utilise les propriétés d'une paroi lisse i-e Roughness Height = 0 et Roughness Constant =  $0.5$ . [43], [44]

*IV.1.2.2.6. Choix de solution :*  $Solve \rightarrow controls \rightarrow solution$ 

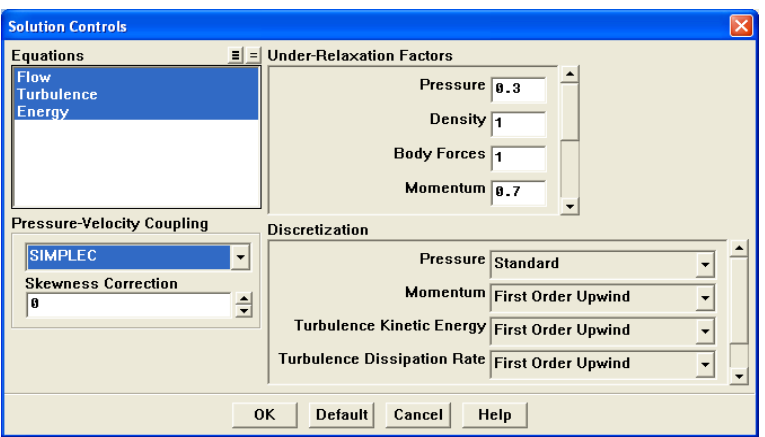

Figure IV.21 : choix de la solution.

 La méthode des volumes finis est une approche très souvent utilisée pour les calculs dynamiques en thermique en raison de sa facilité de mise en œuvre.

Dans l'approche des volumes finis, la valeur calculée au centre du volume représente l'approximation de la variable considérée sur tout le volume. Dans le cas de l'utilisation d'un maillage non structuré (triangulation de Delaunay), les points « centraux » des triangles et des carrés utilisés pour représenter l'approximation du champ de température n'appartiennent pas nécessairement aux orthogonales des frontières. [45], mais ceci n'empêche pas d'avoir une évaluation correcte des flux et des températures.

# *IV.1.2.2.7. Lancement du calcule :*

*Solve Iterate…*

Pour commencer les calculs il faut d'abord choisir le nombre des itérations.

Le temps de notre calcul est de 700h avec un pas de 1h soit 3600s.

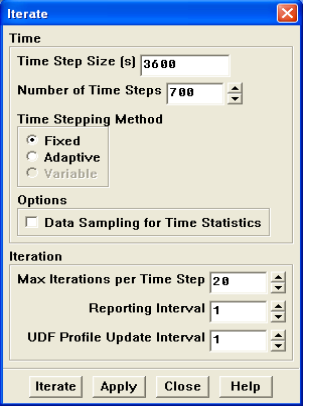

Figure IV.22 : Choix du nombre des itérations.

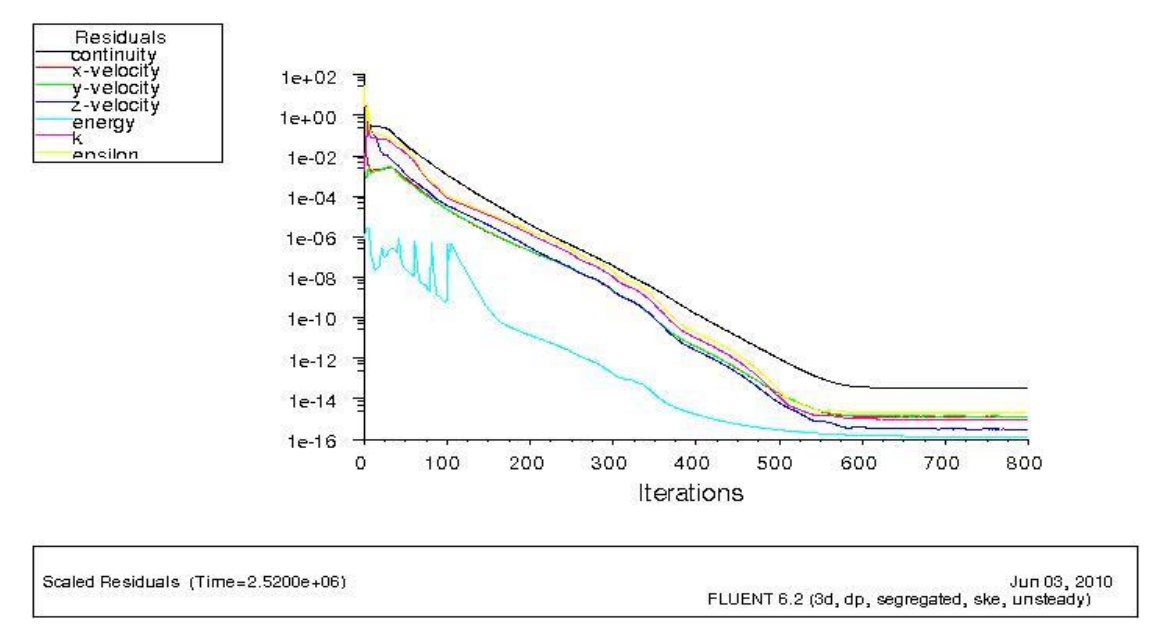

Figure IV.23 : Allures de l'évolution des résidus de calcul.

# *Remarque importante :*

 Les résidus sont calculés à partir des corrections dans les variables ; pression, vitesse, température… du problème entre la présente itération et l'itération précédente.

 Dans la plupart des cas, le critère de convergence par défaut dans FLUENT (residual) est suffisant. La solution converge quand les résidus atteignent  $10^{-3}$ . Toutefois, dans certains cas il faut pousser les calculs à  $10^{-4}$  voir  $10^{-6}$ . Donc Il n'y a pas de règle universelle.